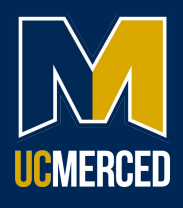

## **Completing Your COVID-19 Declination**

1. From Campus Ready: Get Vaccinated, navigate to the Work Health Solutions employee portal.

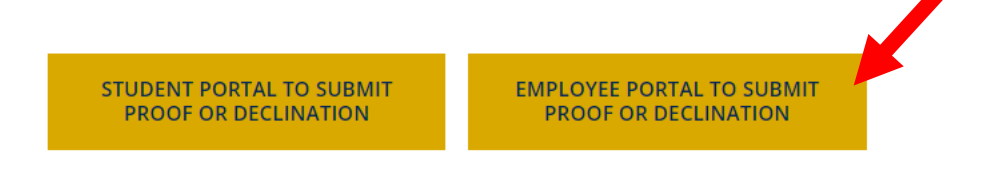

2. Select UC Merced Login.

## work health\*solutions

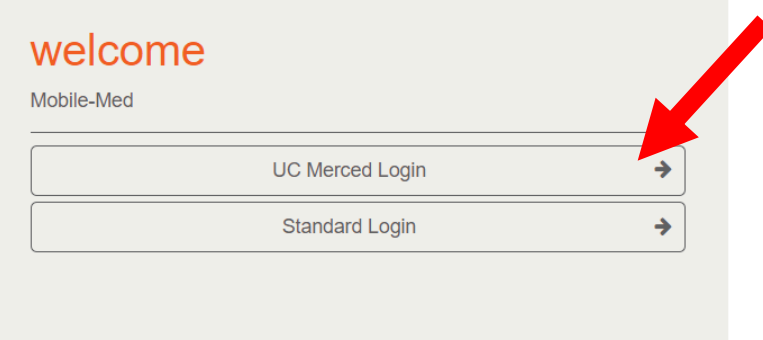

3. You will be re-directed to single sign-on. Use your UCM ID and password to log in.

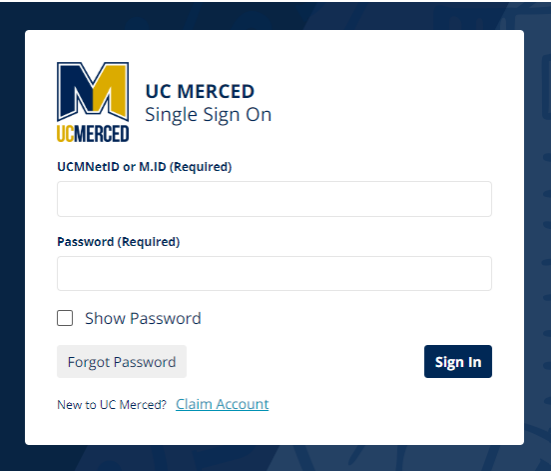

4. Once you have completed your single sign-on, you will be directed to the WorkHealth Solutions Employee Portal. Select the COVID Vaccine Declination tab.

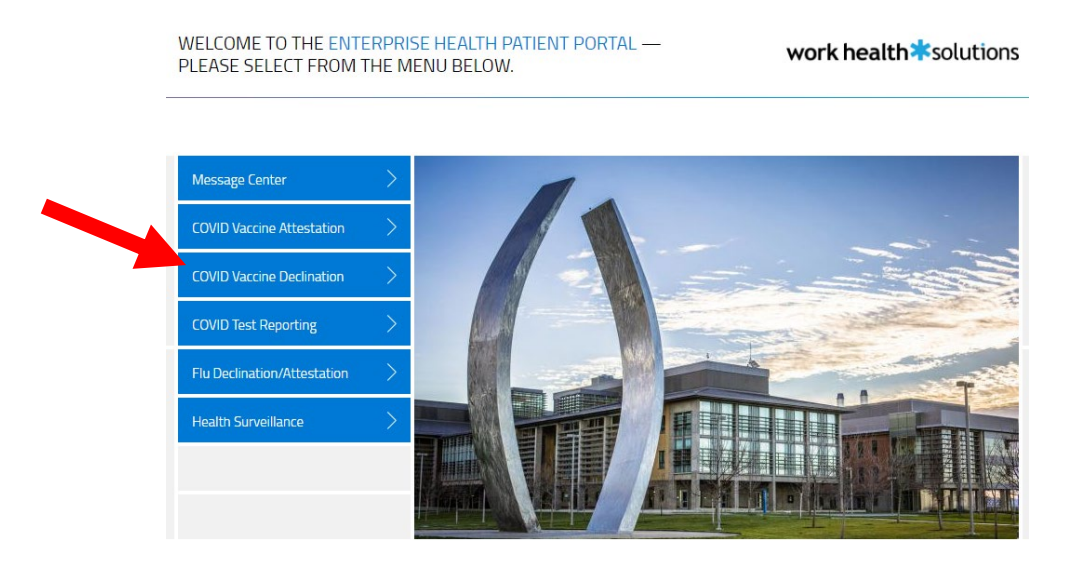

5. You will be directed to the Vaccine Declination Statement – Declination of COVID-19 Vaccination page. Please read the information thoroughly. If you have any questions, please reach out to the COVID Response Center. Select the appropriate information and click submit.

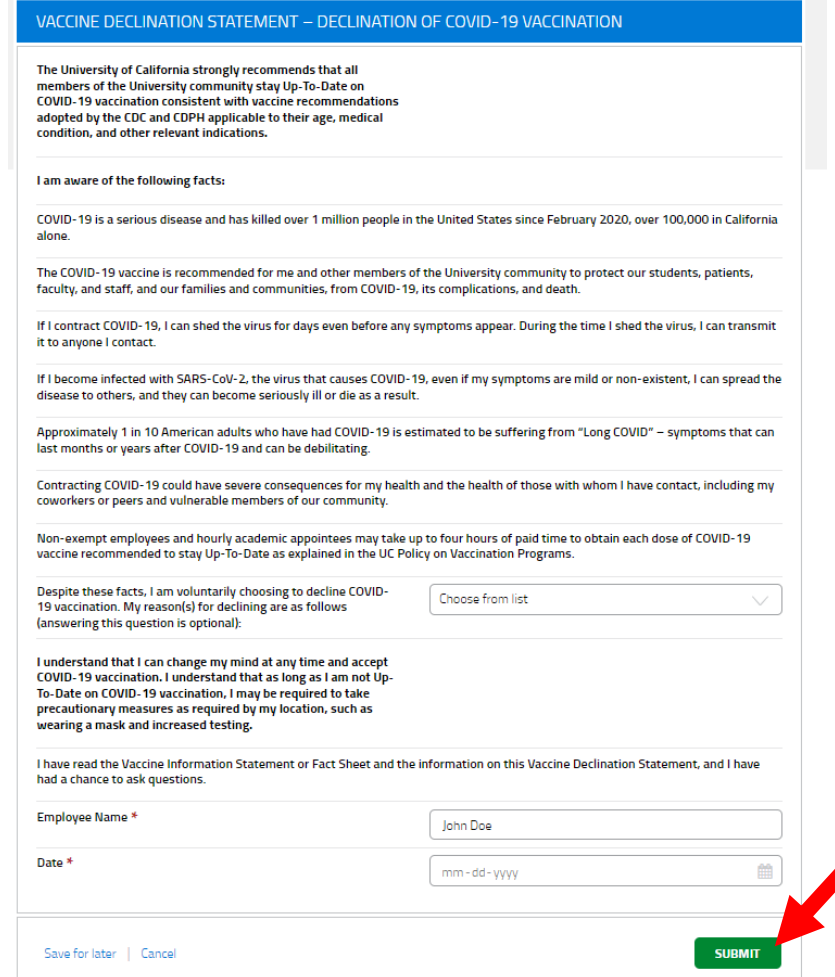

6. You will receive a prompt that your submission was successful, and you will be redirected to the front page of the portal. **Please note that you will be unable to view your responses a�er submission.**

work health **\***solutions SUBMISSION SUCCESSFUL **THANK YOU!** You will be redirected momentarily.